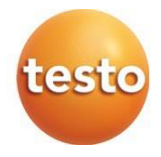

### **Oprogramowanie testo 190 CFR**

Instrukcja obsługi

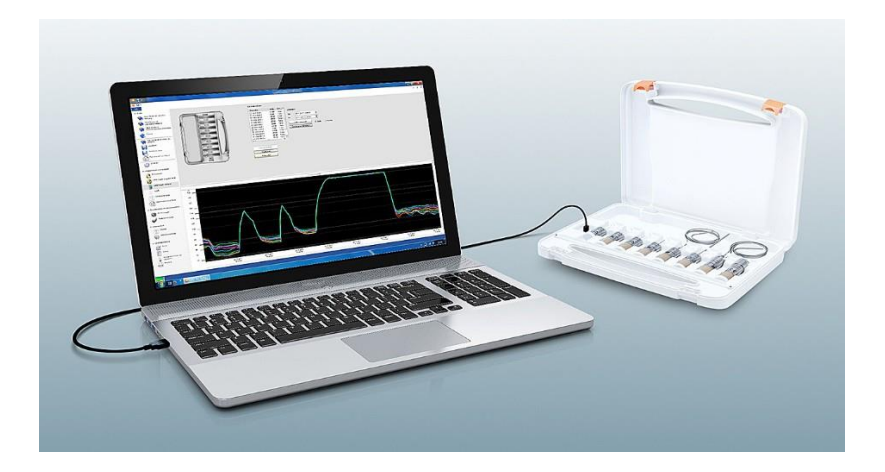

# Spis treści

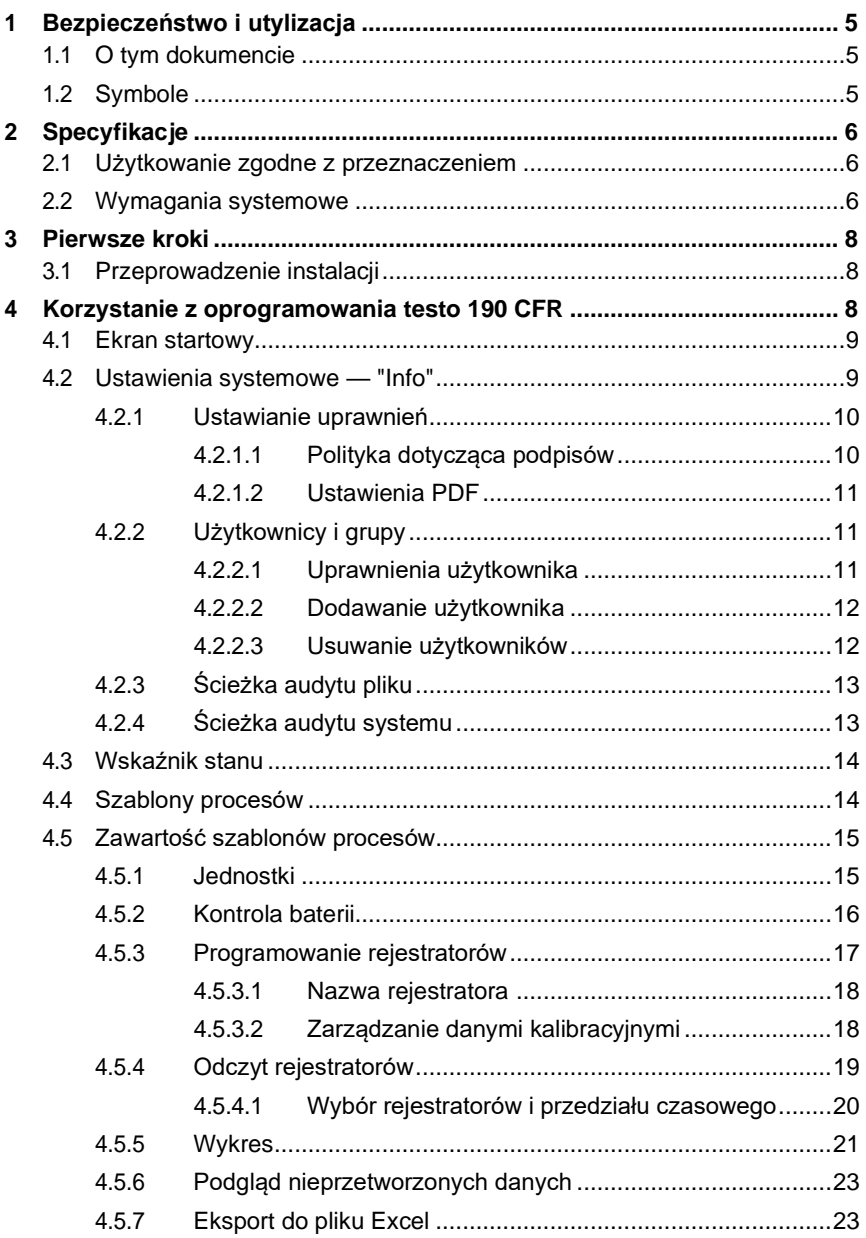

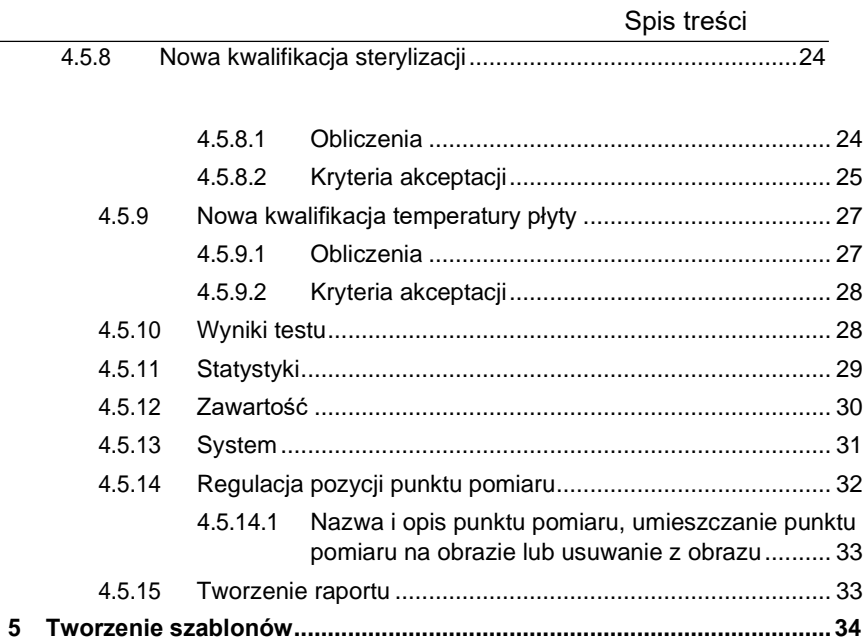

# <span id="page-4-0"></span>**1 Bezpieczeństwo i utylizacja**

# <span id="page-4-1"></span>**1.1 O tym dokumencie**

- Instrukcja obsługi jest integralną częścią przyrządu.
- Dokumentacja powinna być zawsze dostępna pod ręką, w razie potrzeby odniesienia się do niej.
- Należy zawsze korzystać z kompletnej, oryginalnej instrukcji obsługi.
- Prosimy o uważne przeczytanie niniejszej instrukcji obsługi i dokładne zapoznanie się z produktem przed rozpoczęciem jego użytkowania.
- Niniejszą instrukcję obsługi należy przekazać wszystkim kolejnym użytkownikom produktu.
- Należy zwrócić szczególną uwagę na wskazówki bezpieczeństwa i ostrzeżenia, aby zapobiec obrażeniom ciała i uszkodzeniu produktu.

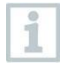

Do pracy z oprogramowaniem wymagana jest znajomość systemów operacyjnych Windows®.

# <span id="page-4-2"></span>**1.2 Symbole**

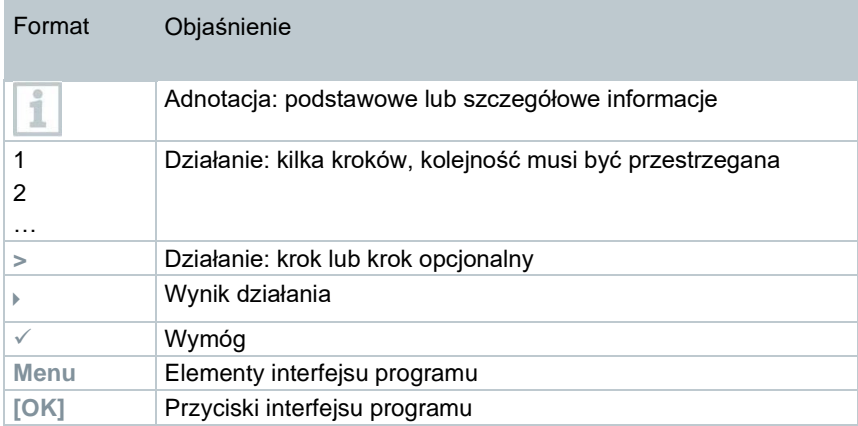

# <span id="page-5-0"></span>**2 Specyfikacja**

### <span id="page-5-1"></span>**2.1 Użytkowanie zgodne z przeznaczeniem**

Oprogramowanie testo 190 CFR służy do programowania, odczytywania i oceny odczytów rejestratorów testo 190. Oprogramowanie testo 190 CFR zostało opracowane w celu spełnienia wymagań FDA zgodnie z 21 CFR Part 11 w zakresie przechowywania danych, podczas pracy z wykorzystaniem rejestratorów. Rejestratory są programowane za pomocą oprogramowania testo 190 CFR poprzez jednostkę programującą i odczytującą, a następnie wykorzystywane do niezależnych pomiarów.

Po wykonaniu pomiaru zebrane dane pomiarowe są tymczasowo przechowywane w wewnętrznej pamięci rejestratora. Dane pomiarowe są następnie przesyłane do komputera PC poprzez kabel USB za pomocą jednostki programującej i odczytującej.

Wydanie podpisu elektronicznego pozwala na przekazanie danych pomiarowych do dalszego przetwarzania po zakończeniu procesu odczytu w oprogramowaniu testo 190 CFR. Następnie można przeprowadzić obliczenia i zdefiniować kryteria akceptacji, co z kolei pozwala określić, czy pomiar zakończył się pomyślnie. Dane pomiarowe mogą być bardzo dokładnie zbadane przy użyciu różnych opcji analizy danych. Przygotowane dane pomiarowe mogą być przedstawione w sposób jasny i pełny w raporcie.

# <span id="page-5-2"></span>**2.2 Wymagania systemowe**

#### **System operacyjny**

Oprogramowanie zostało zaprojektowane pod kątem pracy w środowisku następujących 32- i 64-bitowych systemów operacyjnych:

- $\Box$  Windows® 7 (z wyjątkiem HOME Edition)
- Windows® 8 Pro, Windows® 8 Enterprise
- $\rightarrow$  Windows® 8.1
- Windows® 10

#### **Sprzęt**

Aby zapewnić płynną komunikację pomiędzy jednostką programującą i odczytującą a oprogramowaniem komputerowym, muszą być spełnione następujące wymagania sprzętowe:

- $\Box$  Interfejs USB 2.0 lub wyższy
- $\Box$  Internet Explorer 9 lub wyższy

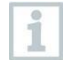

W celu raportowania ustawienia daty i godziny są automatycznie przesyłane z komputera. Administrator musi upewnić się, że czas systemowy jest regularnie porównywany z wiarygodnym źródłem czasu i w razie potrzeby korygowany, aby zapewnić autentyczność danych pomiarowych.

# <span id="page-7-0"></span>**3 Pierwsze kroki**

### <span id="page-7-1"></span>**3.1 Przeprowadzenie instalacji**

Do zainstalowania oprogramowania na komputerze PC potrzebne są i uprawnienia administratora używanego komputera. **1** Umieścić płytę instalacyjną CD z oprogramowaniem testo 190 CFR w napędzie komputera. **2** Kliknąć dwukrotnie, aby otworzyć plik **Grig**Setup de instalator programu testo 190 software CFR  $\times$  Otwarte zostanie okno Instalator programu testo 190<br>software CFR - witamy! konfiguracji.esti itor umożliwia zmianę sposobu zainstalowania funkcj<br>mu testo 190 seftware CFR na komputerze lub<br>cie programu z komputera. Kilkuj przycisk Dalej, aby<br>uować, lub przycisk Anuluj, aby zakończyć działanie Withica Dalej Anuluj **3** Postępować zgodnie z instrukcjami kreatora instalacji. M Instalator programu testo 190 software CFR **4** W razie potrzeby zmienić folder Folder docelowy docelowy, w którym **Dider Gocciowy**<br>Kilknij przycisk Dalej, aby zainsti oprogramowanie ma zostać Zainstalut nrogram testo. 190 software CFR w nastegutaret lokalizacii zainstalowane. C: Vrogram Files (x86)\Testo\testo 190 software CFR\ Change...

# <span id="page-7-2"></span>**4 Korzystanie z oprogramowania testo 190 CFR**

Wstecz Dalej Anukg

# <span id="page-8-0"></span>**4.1 Ekran startowy**

Ekran startowy oprogramowania testo 190 CFR wyświetlany jest automatycznie po uruchomieniu programu. W tym miejscu można zmieniać ustawienia systemowe, odczytywać status i wybierać szablony procesów.

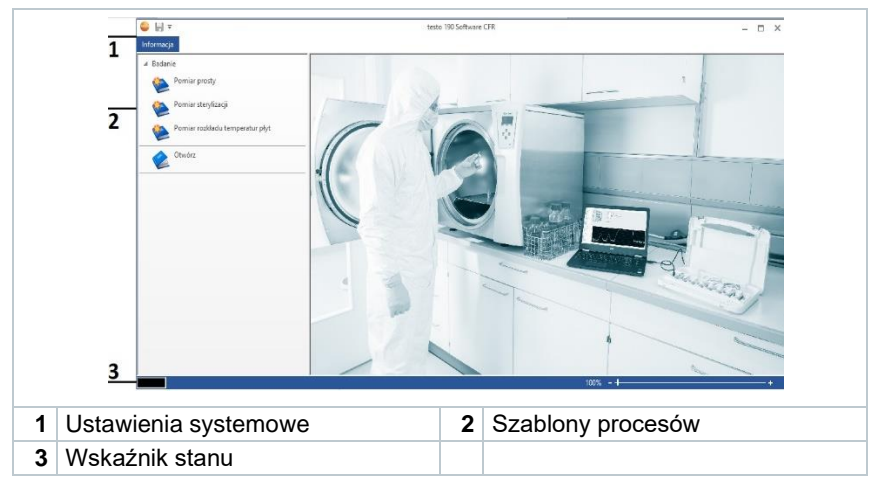

# <span id="page-8-1"></span>**4.2 Ustawienia systemowe — "Info"**

Ustawienia systemu można znaleźć w zakładce **Informacja**. W ustawieniach systemowych można wprowadzać ustawienia uprawnień, a także użytkowników i grup. Można także wyświetlić ścieżkę audytu pliku i ścieżkę audytu systemu.

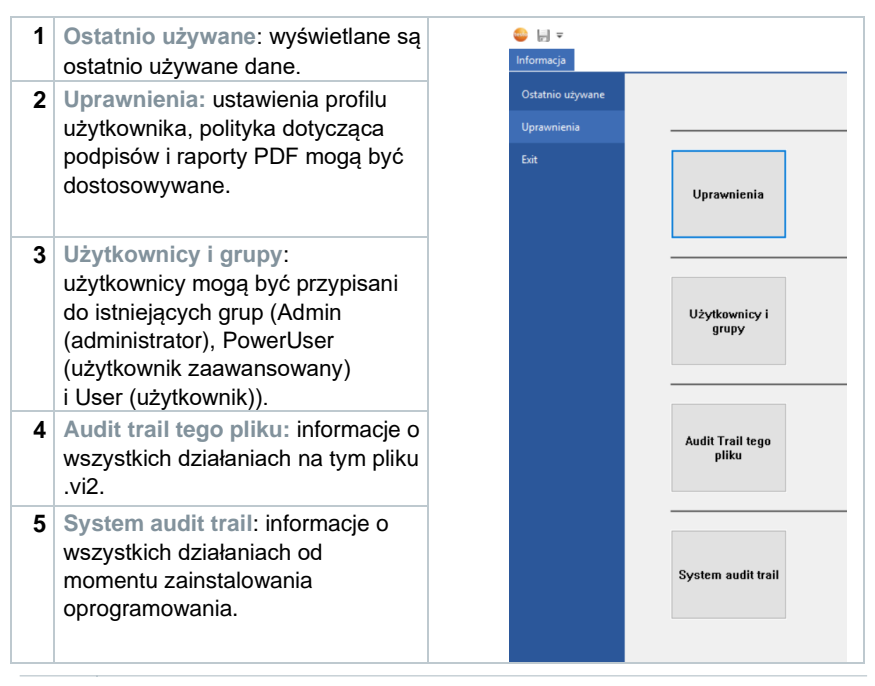

Aby powrócić do ekranu startowego z poziomu ustawień systemowych **Info** (informacje), kliknąć ponownie pole **Info** (informacje). Pole znajduje się w lewym górnym rogu ekranu.

### <span id="page-9-0"></span>**4.2.1 Ustawianie uprawnień**

- **>** Kliknij **Uprawnienia** w lewym pasku menu.
- Można wprowadzić ustawienia uprawnień.

Uprawnienia administratora systemu są wymagane, aby wprowadzenie ustawień uprawnień było możliwe.

#### <span id="page-9-1"></span>**4.2.1.1 Polityka dotycząca podpisów**

W sekcji Podpisy elektroniczne można dodatkowo określić, kiedy wymagany jest podpis elektroniczny. Monit o podpis elektroniczny po odczytaniu i sfinalizowaniu określonych odczytów nie może zostać zmodyfikowany.

- **1** Kliknij **Informacja**.
- **2** Kliknij **Uprawnienia** w lewym pasku menu.

**3** Kliknij przycisk **Uprawnienia**.

**4** Kliknij **Podpisy elektroniczne**.

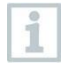

Zgodnie z **21 CFR Part 11** podpis elektroniczny jest wymagany dla określonych procesów. Podpis elektroniczny składa się z osobistych danych logowania do systemu Windows (nazwa użytkownika i hasło).

#### <span id="page-10-0"></span>**4.2.1.2 Ustawienia PDF**

W sekcji **PDF settings** (ustawienia PDF) można zdefiniować wymóg zabezpieczania plików PDF hasłem, określać miejsce przechowywania lub wymóg zabezpieczenia przed zapisem.

- **1** Kliknij **Informacja**.
- **2** Kliknij **Uprawnienia** w lewym pasku menu.
- **3** Kliknij przycisk **Uprawnienia**.
- **4** Kliknij **Ustawienia PDF**.

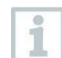

Raporty, które nie są chronione hasłem, są zapisywane zgodnie ze standardem dokumentu PDF/A-1b. Uniemożliwia to stosowanie haseł przez użytkowników.

### <span id="page-10-1"></span>**4.2.2 Użytkownicy i grupy**

W sekcji **Użytkownicy i grupy** można przypisać użytkowników do trzech istniejących grup lokalnych: Admin (administrator), PowerUser (użytkownik zaawansowany) i User (użytkownik). Aby zdefiniować uprawnienia dla trzech grup lokalnych, patrz sekcja **Uprawnienia.**

- **1** Kliknij **Informacja**.
- **2** Kliknij **Uprawnienia** w lewym pasku menu.
- **3** Kliknij przycisk **Użytkownicy i grupy** (użytkownicy i grupy).
- $\blacktriangleright$ Użyj tej funkcji, aby uzyskać bezpośredni dostęp do funkcjonalności zarządzania użytkownikami systemu Windows: "lusrmgr.msc" (patrz rozdział 4.2).

#### <span id="page-10-2"></span>**4.2.2.1 Uprawnienia użytkownika**

Dostępne są trzy typy użytkowników: Admin (administrator), PowerUser (użytkownik zaawansowany) i User (użytkownik). Tutaj w sekcji **Grupy lokalne** można wprowadzić ustawienia określające, jakie operacje mogą być wykonywane przez określone typy użytkowników.

- **1** Kliknij **Informacja**.
- **2** Kliknij **Uprawnienia** w lewym pasku menu.
- **3** Kliknij przycisk **Uprawnienia.**
- **4** Kliknij **Grupy lokalne** (uprawnienia użytkownika).
- W różnych kategoriach (**Badanie**, **Urządzenie pomiarowe**, **Raport**) można wybrać, do których operacji grupy są upoważnione.

#### <span id="page-11-0"></span>**4.2.2.2 Dodawanie użytkownika**

- **1** Kliknij **Użytkownicy i grupy**.
- **2** Kliknij dwukrotnie jedną z trzech zdefiniowanych grup (Testo-Comsoft-Admin (administrator), Testo-Comsoft-PowerUser (użytkownik zaawansowany) i Testo-Comsoft-User (użytkownik)).
- $\blacktriangleright$  Kolejne okno zostanie otwarte.
- **3** Kliknij **Dodaj**.
- Można dodać nowego użytkownika.
- **4** Wprowadź nazwę użytkownika systemu Windows jako dodatkową nazwę obiektu.
- **5** Kliknij **Sprawdź nazwy**.
- **6** Kliknij **OK**.
- **7** Kliknij **Zastosuj**.
- $\blacktriangleright$  Proces jest zamknięty.
- **8** Kliknij **OK**.
- **9** Zamknij okno.

#### <span id="page-11-1"></span>**4.2.2.3 Usuwanie użytkowników**

**1** Kliknij **Użytkownicy i grupy**

- 2 Kliknij dwukrotnie jedną z trzech zdefiniowanych grup (Testo-Comsoft-Admin (administrator), Testo-Comsoft-PowerUser (użytkownik zaawansowany) i Testo-Comsoft-User (użytkownik)).
- $\blacktriangleright$  Kolejne okno zostanie otwarte.
- **3** Kliknij już dodanego użytkownika.
- **4** Kliknij **Usuń**.
- Użytkownik zostaje usunięty.
- **5** Kliknij **Zastosuj.**
- Proces jest zamknięty.
- **6** Kliknij **OK**.
- **7** Zamknij okno.

**1** Kliknij **Informacja**.

i

### <span id="page-12-0"></span>**4.2.3 Ścieżka audytu pliku**

Funkcja **Audit trail tego pliku** rejestruje wpisy, które mogą być bezpośrednio przypisane do rekordu elektronicznego. Obejmują one tworzenie lub zapisywanie rekordów elektronicznych oraz wszelkie zmiany wprowadzone do tych danych w okresie archiwizacji.

**2** Kliknij **Uprawnienia** w lewym pasku menu.

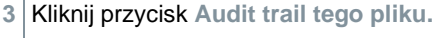

Aby wyświetlić ścieżkę audytu pliku, plik musi być otwarty.

Aby wydrukować ścieżkę audytu, należy kliknąć przycisk **Drukuj**. Dokument jest automatycznie tworzony i drukowany.

### <span id="page-12-1"></span>**4.2.4 Ścieżka audytu systemu**

Dane **Audit trail tego pliku** są bezpośrednio powiązane z plikiem i wewnętrznie z nim połączone. Gwarantuje to, że dane ze ścieżki audytu nie zostaną utracone i zawsze będą w pełni dostępne, nawet w przypadku przenoszenia plików z jednego systemu do drugiego.

**1** Kliknij **Informacja**.

- **2** Kliknij **Uprawnienia** w lewym pasku menu.
- **3** Kliknij przycisk **System audit trail.**
- W ramach **System audit trail** wymieniona jest ścieżka audytu całego systemu.

Aby wydrukować ścieżkę audytu, należy kliknąć przycisk **Drukuj**. Dokument jest automatycznie tworzony i drukowany.

## <span id="page-13-0"></span>**4.3 Wskaźnik stanu**

1

Wskaźnik stanu informuje o pomyślnym nawiązaniu połączenia między jednostką programującą i odczytującą a komputerem.

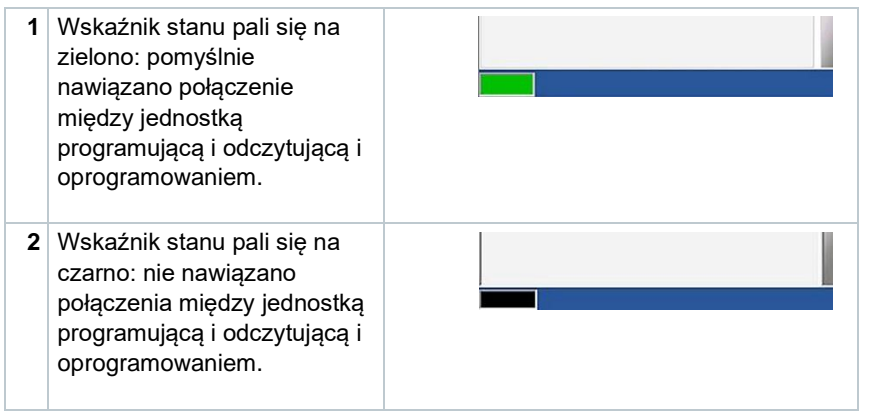

# <span id="page-13-1"></span>**4.4 Szablony procesów**

Szablony procesów zapewniają intuicyjne i przyjazne użytkownikowi programowanie, odczyt i ocenę rejestratorów testo 190. Istnieją szablony prostej kwalifikacji, kwalifikacji sterylizacji i kwalifikacji rozkładu temperatury płyt. Zapisane pliki .vi2 mogą być również otwierane.

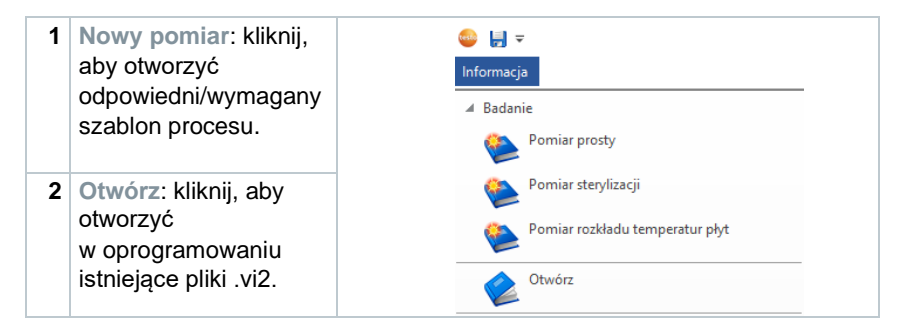

# <span id="page-14-0"></span>**4.5 Zawartość szablonów procesów**

Zawartość otwierana jest automatycznie po kliknięciu szablonu procesu. Wtedy, krok po kroku, można kliknąć ikony, aby zakończyć proces. Zawartość szablonów procesów zależy od wybranego procesu i dlatego może się różnić pod względem zakresu.

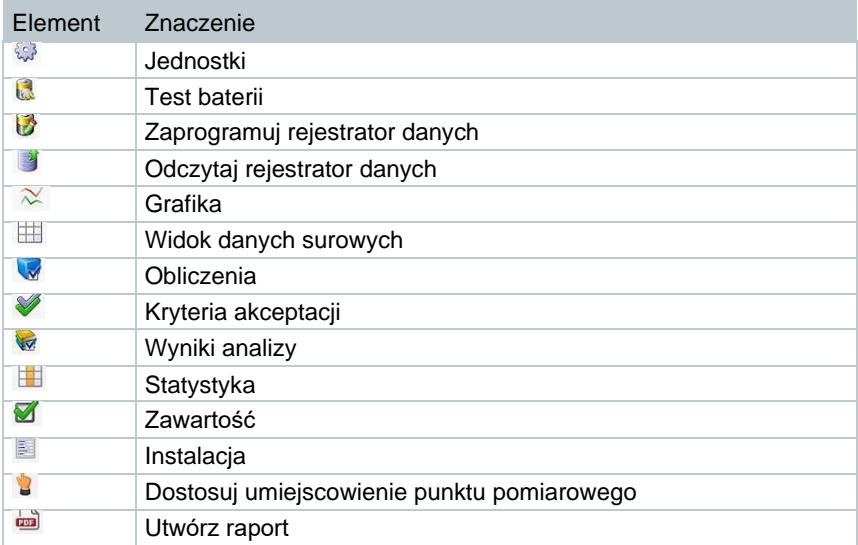

### <span id="page-14-1"></span>**4.5.1 Jednostki**

Ustawianie niezbędnych jednostek temperatury i ciśnienia.

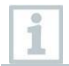

Jednostka programująca i odczytująca nie wymaga podłączenia w celu ustawienia jednostek.

**1** Kliknij jeden z trzech szablonów procesu.

**2** Kliknij **Jednostki**.

**3** Wybierz jednostki temperatury i ciśnienia.

 Zdefiniowane jednostki temperatury i ciśnienia są automatycznie zapisywane.

Po odczytaniu rejestratorów nie można już zmieniać jednostek dla bieżącego pliku.

### <span id="page-15-0"></span>**4.5.2 Kontrola baterii**

ĺ

W sekcji **Test baterii** można szybko i łatwo określić stan baterii rejestratorów umieszczonych w jednostce programującej i odczytującej.

✓ Aby można było przeprowadzić kontrolę baterii, jednostka programująca i odczytująca musi być podłączona do komputera za pomocą dostarczonego kabla USB, a kontrolowany rejestrator musi być umieszczony w niej.

✓ Upewnić się, że użyte zostały odpowiednie adaptery odległości.

Dla rejestratorów testo 190 T1, testo 190 T2 i testo 190 T3 potrzebne są długie adaptery odległości. Dla rejestratora testo 190 T4 potrzebny jest krótki adapter odległości. Rejestrator testo 190 P1 nie wymaga adaptera odległości.

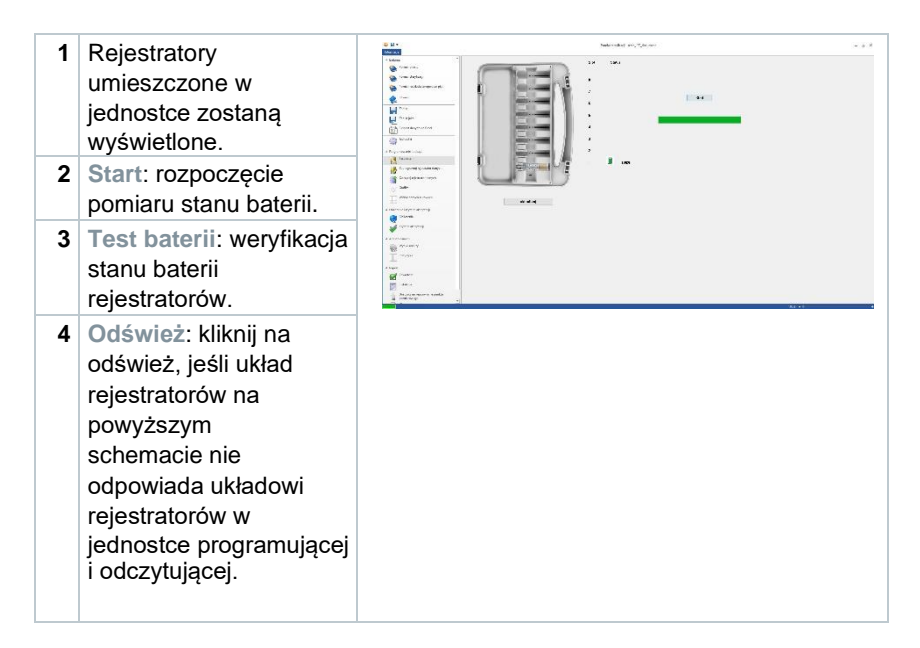

### <span id="page-16-0"></span>**4.5.3 Programowanie rejestratorów**

W sekcji **Zaprogramuj rejestrator danych** można przygotować rejestratory do pomiaru. Można zdefiniować warunki rozpoczęcia i zatrzymania oraz zarządzać danymi kalibracyjnymi.

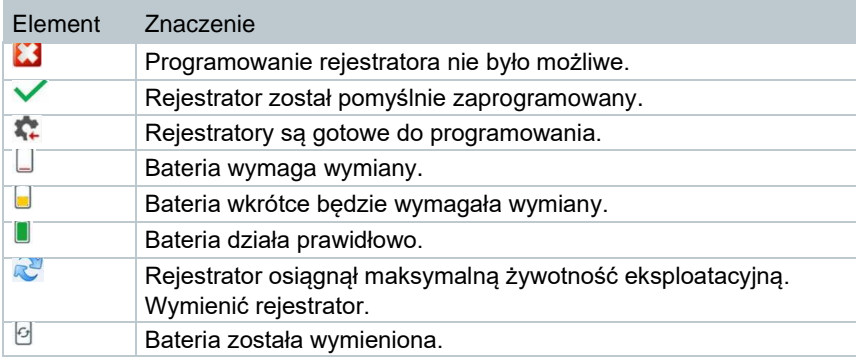

**1** Umieść rejestratory w jednostce programującej i odczytującej i podłącz je do komputera za pomocą dostarczonego kabla USB.

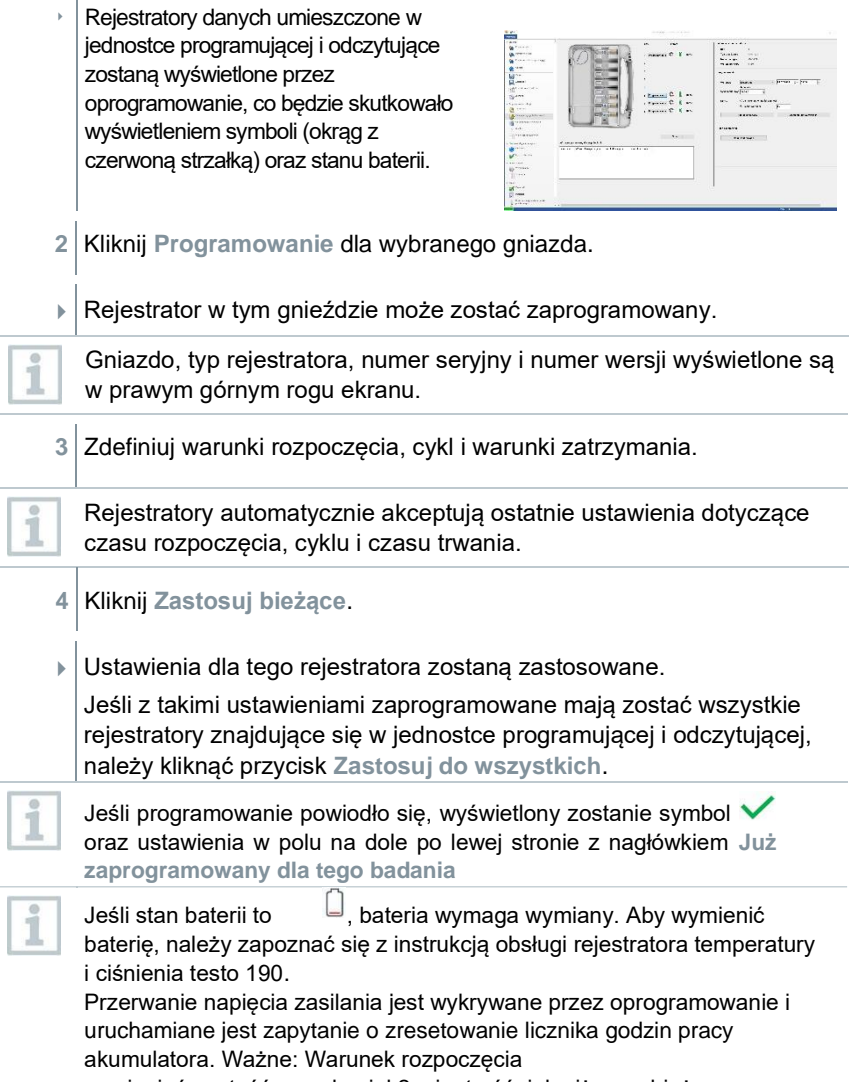

#### musi mieć wartość co najmniej 2 minut później, niż czas bieżący.

#### <span id="page-17-0"></span>**4.5.3.1 Nazwa rejestratora danych**

Istnieje możliwość indywidualnego nazwania każdego rejestratora danych.

**<sup>5</sup> <sup>1</sup>** Kliknij **Programowanie** dla wymaganego rejestratora.

 Zostanie otwarta **nazwa rejestratora.**

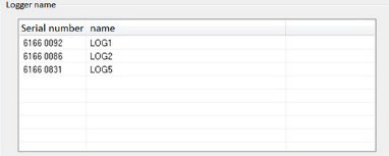

**2** Wprowadź wymaganą nazwę.

Ograniczenie do 20 znaków. Nieprawidłowe znaki: / \ : !

**3** Kliknij przycisk **Zastosuj bieżący**

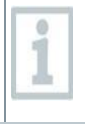

i

Możesz wprowadzić nazwę bezpośrednio dla wszystkich rejestratorów znajdujących się w jednostce odczytowej. Jeśli następnie klikniesz Zastosuj do wszystkich, ustawienie zostanie zastosowane zgodnie z definicją.

### **4.5.3.2 Zarządzanie danymi kalibracyjnymi**

Dane kalibracyjne można zaprogramować w rejestratorach. Dane kalibracyjne muszą być wprowadzane indywidualnie dla każdego rejestratora w jednostce programującej i odczytującej.

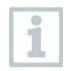

Dane kalibracyjne są zapisywane w rejestratorze i mogą być dołączane do raportu.

**1** Kliknij **Programowanie** dla wybranego gniazda. **2** Kliknij **Dane kalibracyjne**. **3** Wprowadź **Numer Certyfikatu**, **Data**  Dane kalibracyjne **kalibracji** i **Następna kalibracja**. Czuinik 6166 0000 1 Numer certyfikatu 01.01.2016 Ü, Data kalibracji Następna kalibracja 01.01.2016 U+ Aktywuj przypomnienie

Można aktywować przypomnienie, zaznaczając opcję **Aktywuj przypomnienie**. Przypomnienie jest zaimplementowane w oprogramowaniu.

**4** Kliknij **Zastosuj bieżące**.

Proces jest zamknięty.

### <span id="page-19-0"></span>**4.3.1 Odczyt rejestratorów**

W sekcji **Odczytaj rejestrator danych** można odczytać używane rejestratory i przygotować je do nadchodzącej oceny. Ponadto wymagany zakres czasowy może być precyzyjnie zdefiniowany co do sekundy.

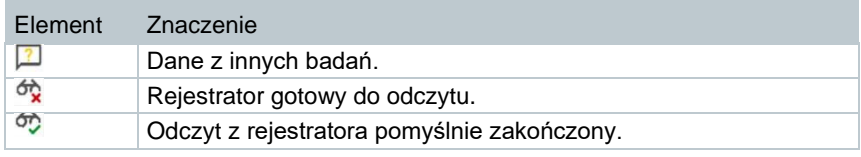

**1** Umieść rejestratory w jednostce programującej i odczytującej i podłącz je do komputera za pomocą dostarczonego kabla USB.

**PRZESTROGA**

#### **Ryzyko poparzeń! Rozgrzany rejestrator!**

- Pozostawić rejestratory do ostygnięcia do temperatury co najmniej 50°C.

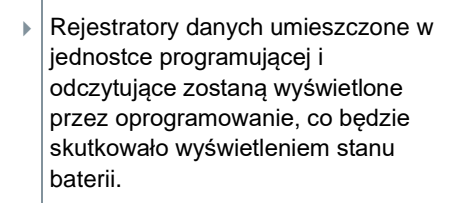

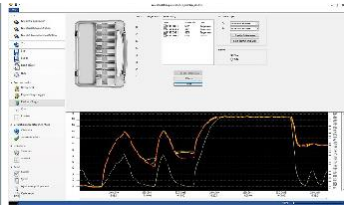

- **2** Kliknij **Odczytaj rejestrator danych**.
- Odczytywane są rejestratory umieszczone w jednostce programującej i odczytującej.

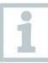

Jeśli odczyt zakończy się pomyślnie, rejestratory wyświetlone zostaną na liście **Odczyty bieżące**.

- **3** Umieść znak wyboru obok rejestratorów, które są potrzebne do późniejszej oceny.
- **4** Zdefiniować okres czasu dla następnej oceny.

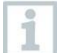

Ustawić punkty dla **Wykres** lub **Tabela**, aby wyświetlić wybrany przedział czasowy.

**5** Kliknij **Zakończ**.

Dane pomiarowe ustalone dla kolejnych ocen są zapisane.

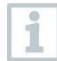

Za pomocą podpisu elektronicznego i uzasadnienia podpisu użytkownik potwierdza, że ustalone odczyty są kompletne. Po tym procesie odczyty nie mogą być zmieniane.

#### <span id="page-20-0"></span>**4.3.1.1 Wybór rejestratorów i przedziału czasowego**

Aby ograniczyć późniejszą ocenę do rzeczywiście wymaganych odczytów, tutaj można zdefiniować wymagane rejestratory danych i wymagany przedział czasowy.

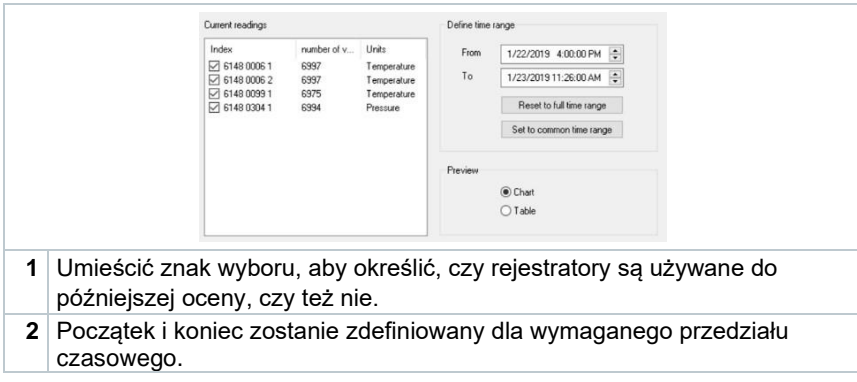

### <span id="page-21-0"></span>**4.3.2 Wykres**

Wykres wyświetlany jest automatycznie po odczytaniu rejestratorów. Tutaj można szybko i łatwo analizować ustalone odczyty za pomocą funkcji kursora krzyżykowego lub lupy. Tutaj można również wstawić znaczniki czasu lub proste notatki.

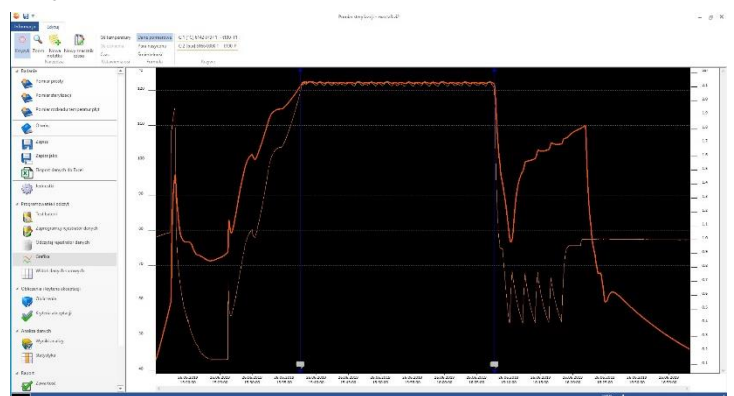

Do analizy krzywych pomiarowych dostępne są narzędzia, konfiguracja osi, formuła i krzywe:

#### **Narzędzia:**

- **Krzyżyk** : Kursor krzyżykowy służy do wyświetlania poszczególnych punktów pomiaru. Włączyć funkcję: wcisnąć i przytrzymać lewy przycisk myszy i przeciągnąć mysz nad wymaganym obszarem krzywej. Wartości krzywej w tym punkcie są wyświetlane w małym, osobnym oknie.
- **Zoom :** Włączyć funkcję: wcisnąć i przytrzymać lewy przycisk myszy i przeciągnąć mysz przez wymagany przedział czasu krzywej. Wyświetlany jest powiększony widok tej sekcji.

#### 4 Korzystanie z oprogramowania testo 190 CFR

- **Nowa notatka** : Otwarte zostaje okno wprowadzania -> wprowadzić notatkę -> **OK**. Okno wprowadzania jest zamknięte, a na krzywej wyświetlany jest dymek, który można przeciągnąć kursorem krzyżykowym do żądanej pozycji za pomocą funkcji wyboru.
- **Nowy znacznik czasu** : Otwarte zostaje okno wprowadzania -> wprowadzić komentarze -> **OK**. Okno wprowadzania jest zamknięte, a na krzywej wyświetlana jest zielona linia. Kliknąć prawym przyciskiem myszy całą linię, aby usunąć lub edytować znacznik czasu. Aby ręcznie przesunąć znacznik czasu, kliknąć lewym przyciskiem myszy znacznik czasu na wykresie i przytrzymać. Umieścić znacznik czasu w wymaganym miejscu i zwolnić przycisk myszy.

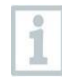

Notatki można edytować lub usuwać klikając dymek prawym przyciskiem myszy. Znaczniki czasu można edytować lub usuwać klikając linię prawym przyciskiem myszy.

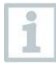

Umieszczone znaczniki czasu mogą być używane do ręcznego określania faz zatrzymania. Alternatywnie, można zaznaczyć i oznaczyć ważne obszary na wykresie.

#### **Konfiguracja osi:**

- **Oś temperatury**: automatycznie otwiera kolejne okno. Usunąć znacznik wyboru **Automatyczne skalowanie**, aby dostosować zakres wartości. Podział zakresu wartości można również zmienić z automatycznego na ręczny. Pozwala to na dostosowanie skalowania. Aby zakończyć proces, kliknąć **OK**.
- **Oś ciśnienia**: automatycznie otwiera kolejne okno. Usunąć znacznik wyboru **Automatyczne skalowanie**, aby dostosować zakres wartości. Podział zakresu wartości można również zmienić z automatycznego na ręczny. Pozwala to na dostosowanie skalowania. Aby zakończyć proces, kliknąć **OK**.
- **Czas**: automatycznie otwiera kolejne okno. Kliknąć **Położenie okna**, aby wyświetlić indywidualny przedział czasowy na wykresie. Podział zakresu wartości można również zmienić z automatycznego na ręczny. Pozwala to na dostosowanie skalowania. Aby zakończyć proces, kliknąć **OK**.

#### **Formuła:**

- **Dane pomiarowe**: wyświetlane są dane pomiarowe temperatury i ciśnienia dla pomiaru.
- **Para nasycona**: zmierzona i obliczona wartość ciśnienia jest wyświetlana na wykresie i może być porównywana.
- **Śmiertelność**: wyświetlane są wartości wskaźnika śmiertelności.

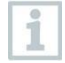

Aby wyświetlić na wykresie krzywe ciśnienia pary nasyconej lub wskaźnika utraty, należy najpierw wybrać obliczenia opisane w następnym rozdziale 4.5.8.1.

#### **Krzywe:**

• Wyświetlanie krzywych można modyfikować pod katem koloru, szerokości, stylu i znacznika na pasku narzędzi pod elementem **Krzywe**. W tym celu należy kliknąć na punkt pomiaru na pasku narzędzi.

### <span id="page-23-0"></span>**4.3.3 Podgląd nieprzetworzonych danych**

Podgląd nieprzetworzonych danych to wyświetlanie odczytów ustalonych dla używanych rejestratorów. W tym podglądzie można wyświetlić wszystkie ustalone odczyty.

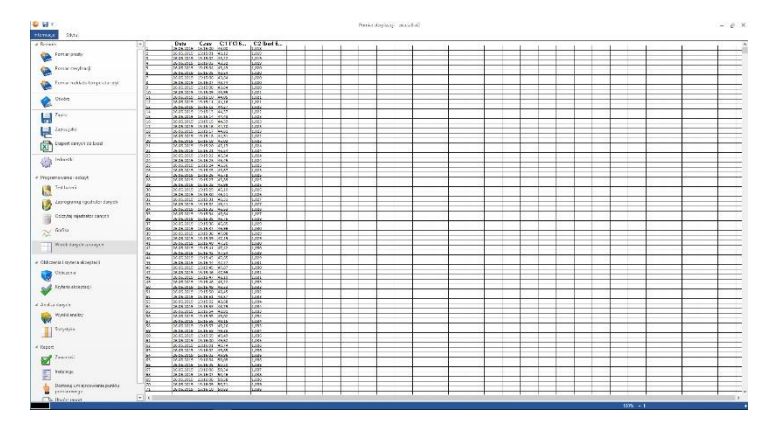

### <span id="page-23-1"></span>**4.3.4 Eksport do pliku Excel**

Ponieważ nie można wykluczyć manipulowania przy eksportowaniu danych pomiarowych do programu Microsoft Excel lub innych systemów, zalecamy całkowitą ocenę danych pomiarowych w oprogramowaniu testo 190 CFR.

- **1** Kliknij **Eksport danych do Excel**.
- Dane pomiarowe są zapisywane w pliku .csv i mogą być dalej przetwarzane.

### <span id="page-24-0"></span>**4.3.5 Nowa kwalifikacja sterylizacji**

### <span id="page-24-1"></span>**4.3.5.1 Obliczenia**

Oprogramowanie testo 190 CFR umożliwia obliczenie fazy zatrzymania, wskaźnika utraty i jakości pary nasyconej.

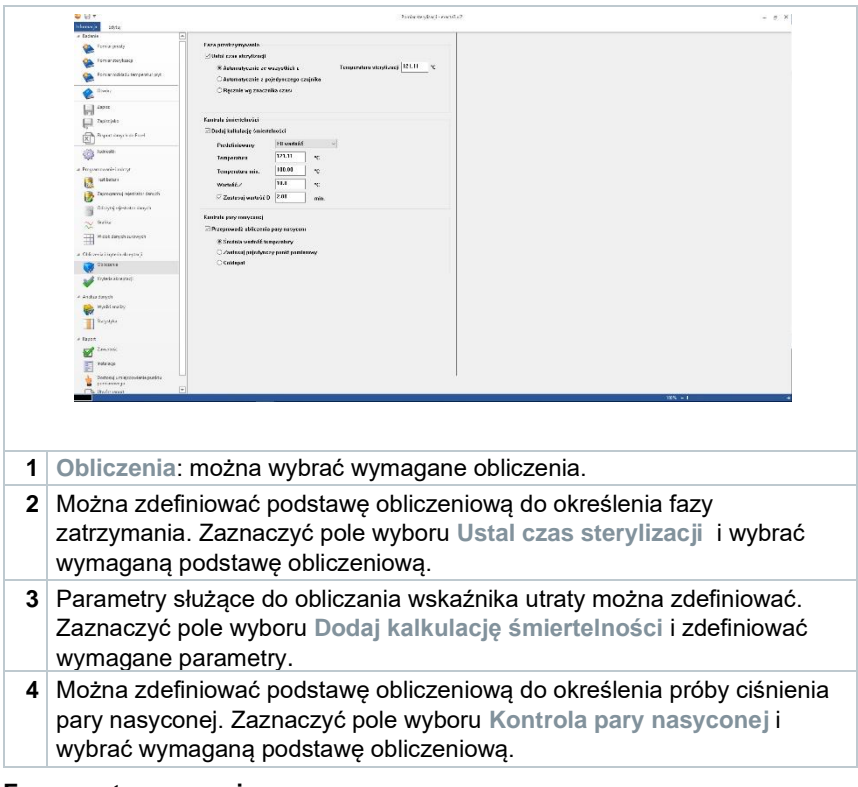

#### **Faza przetrzymywania**

Dostępne są trzy opcje obliczania fazy zatrzymania:

• **Automatycznie z wszystkich sond**: faza przetrzymywania jest najdłuższym okresem, w którym wszystkie rejestratory osiągają wartości powyżej określonej temperatury sterylizacji.

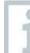

Aby przeprowadzić automatyczne obliczenie fazy zatrzymania, należy ręcznie wprowadzić wartość zadaną temperatury w polu po prawej stronie.

• **Automatycznie z pojedynczego czujnika:** faza przetrzymywania jest najdłuższym okresem czasu, w którym wybrany rejestrator zgłasza wartości powyżej określonej temperatury sterylizacji.

• **Ręcznie wg znacznika czasu**: Znaczniki czasu ustawione na wykresie można wybrać jako czas rozpoczęcia i zakończenia fazy przetrzymywania.

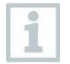

Umieścić co najmniej dwa znaczniki czasu na wykresie i ustawić je w pozycjach odpowiadających wymaganym wartościom czasu. Te znaczniki czasu są automatycznie wyświetlane na wykresie. W sekcji Obliczenia można wybrać ustawione znaczniki czasowe.

#### **Obliczanie wskaźnika śmiertelności**

W celu obliczenia wskaźnika śmiertelności, dostarczamy wstępnie zdefiniowane parametry. Niemniej jednak można zastosować indywidualne ustawienia do obliczania wskaźnika śmiertelności.

- **Temperatura**: wartość referencyjna temperatury do obliczania wskaźnika utraty zależy od przeprowadzanego procesu. Przy przeprowadzaniu procesów grzewczych w temperaturze > 100°C należy stosować temperaturę odniesienia 121,1°C. Jeżeli proces ogrzewania odbywa się w temperaturze < 100°C, wartość odniesienia zależy od produktu.
- **Temperatura min.**: Tylko wartości, w których zmierzona temperatura jest wyższa od temperatury minimalnej, są brane pod uwagę przy obliczaniu wskaźnika utraty. Tutaj można zdefiniować temperaturę, od której rozpoczyna się obliczanie wskaźnika utraty.
- **Wartość Z**: do obliczenia wskaźnika utraty zależy od drobnoustroju obecnego w produkcie. Wartość ta znajduje się w ulotce informacyjnej dotyczącej zastosowanych wskaźników biologicznych i wynosi zazwyczaj <=10. Jeśli wskaźniki biologiczne nie są wykorzystywane, do obliczenia wskaźnika utraty zalecana jest wartość domyślna "10".
- **Zastosuj wartość D**: W oprogramowaniu wartość D nie jest wymagana do obliczenia wskaźnika śmiertelności. W tym miejscu można określić, czy obliczony wskaźnik utraty jest wyświetlany w "D".

#### **Kontrola pary nasyconej**

Istnieją trzy opcje obliczania jakości pary nasyconej:

- **Średnia wartość temperatury**: obliczenie ciśnienia pary nasyconej opiera się na średniej temperaturze wszystkich rejestratorów.
- **Zastosuj pojedynczy punkt pomiarowy**: obliczanie ciśnienia pary nasyconej opiera się na wartościach temperatury określonego rejestratora.
- **Coldspot**: obliczanie ciśnienia pary nasyconej opiera się na najniższej wartości temperatury wszystkich rejestratorów w każdym punkcie czasu.

#### <span id="page-25-0"></span>**4.3.5.2 Kryteria akceptacji**

Dostępne są następujące i definiowalne kryteria akceptacji dla pomiaru sterylizacji:

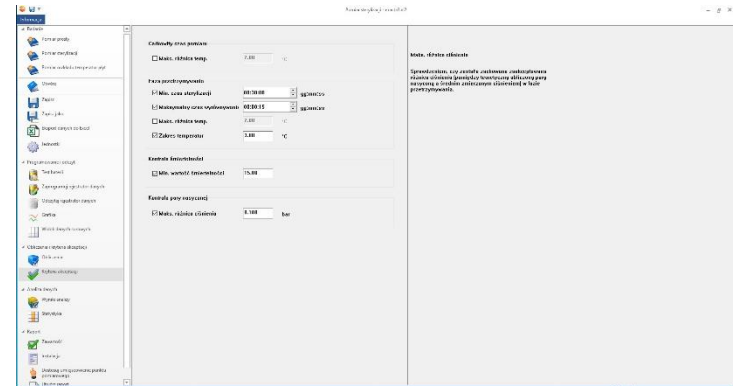

#### **Całkowity czas pomiaru**

• **Maks. Róznica temp.**: weryfikacja, czy w żadnym momencie (w całym okresie pomiaru) różnica temperatur pomiędzy najniższym i najwyższym punktem pomiaru nie przekracza zdefiniowanej granicy.

#### **Faza przetrzymywania**

- **Min czas sterylizacji**: weryfikacja, czy faza przetrzymywania obejmuje co najmniej zdefiniowany czas trwania.
- **Maksymalny czas wyrównywania**: weryfikacja, czy wszystkie rejestratory osiągają temperaturę sterylizacji w określonym czasie.
- **Maks. różnica temp.**: Weryfikacja, czy w żadnym momencie (podczas fazy przetrzymywania) różnica temperatur pomiędzy najniższym i najwyższym punktem pomiaru nie przekracza zdefiniowanej granicy.
- **Zakres temperatur**: weryfikacja, czy wszystkie zmierzone wartości temperatury mieszczą się w zakresie temperatur. Zakres rozpoczyna się od punktu wartości zadanej temperatury i tutaj definiowana jest jego wielkość.

#### **Kontrola śmiertelności**

• **Min. wartość śmiertelności**: weryfikacja, czy wszystkie rejestratory osiągają zdefiniowany wskaźnik śmiertelności.

#### **Kontrola pary nasyconej**

• **Maks. różnica ciśnienia**: weryfikacja, czy różnica między obliczonym ciśnieniem pary nasyconej a zmierzonym ciśnieniem (uśrednionym w fazie przetrzymywania) nie przekracza określonej wartości granicznej.

### <span id="page-27-0"></span>**4.5.9 Nowa kwalifikacja temperatury płyty**

### <span id="page-27-1"></span>**4.5.9.1 Obliczenia**

Oprogramowanie testo 190 umożliwia zarówno automatyczne obliczanie, jak i ręczne definiowanie i wyznaczanie czasu zatrzymania.

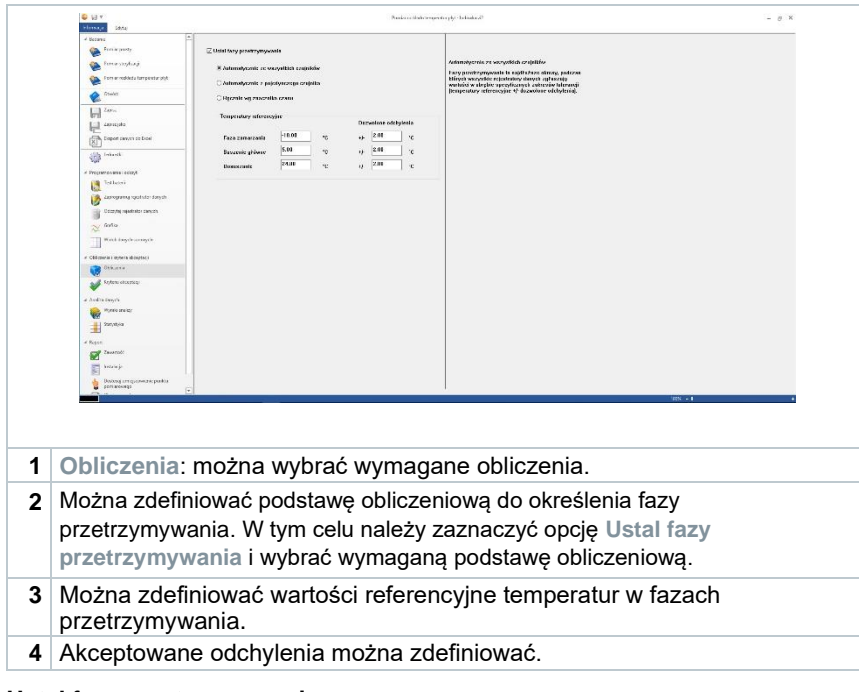

#### **Ustal fazy przetrzymywania**

Aby obliczyć czas przetrzymywania, można wybrać jedną z trzech opcji:

• **Automatycznie ze wszystkich czujników**: faza przetrzymywania jest definiowana jako najdłuższy okres czasu, w którym wszystkie rejestratory mierzą wartości temperatury w określonym zakresie temperatur (temperatura odniesienia +/- dopuszczalne odchylenie).

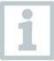

Aby przeprowadzić automatyczne obliczanie faz przetrzymywania, w pustych polach należy ręcznie wprowadzić wartości referencyjne temperatur i związane z nimi odchylenia.

• **Automatycznie z pojedynczego czujnika**: faza przetrzymywania jest definiowana jako najdłuższy okres czasu, w którym określony rejestrator mierzy wartości temperatury w określonym zakresie temperatur (temperatura odniesienia +/- dopuszczalne odchylenie).

• **Ręcznie wg znacznika czasu**: Początek i koniec fazy przetrzymywania można ustawić zgodnie ze znacznikami czasu, które zostały wcześniej zdefiniowane na wykresie.

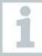

Umieścić znaczniki czasu na wykresie i ustawić je w pozycjach odpowiadających wymaganym wartościom czasu. Te znaczniki czasu są automatycznie wyświetlane na wykresie. W sekcji Obliczenia można wybrać ustawione znaczniki czasowe.

### **4.5.9.2 Kryteria akceptacji**

<span id="page-28-0"></span>Dostępne są następujące i definiowalne kryteria akceptacji dla nowej kwalifikacji temperatury płyty:

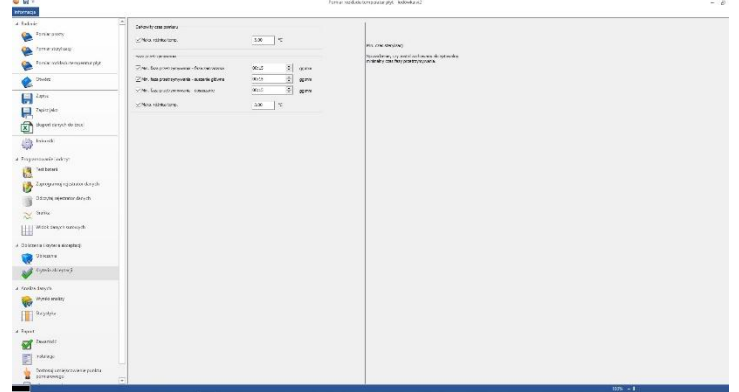

#### **Całkowity czas pomiaru**

• **Maks. różnica temp.**: weryfikacja, czy w żadnym momencie (w całym okresie pomiaru) różnica temperatur pomiędzy najniższym i najwyższym punktem pomiaru nie przekracza zdefiniowanej granicy.

#### **Fazy przetrzymywania**

- **Min faza przetrzymywania**: weryfikacja, czy faza zatrzymania obejmuje co najmniej zdefiniowany czas trwania.
- **Maks. różnica temp.**: Weryfikacja, czy w żadnym momencie (podczas fazy zatrzymania) różnica temperatur pomiędzy najniższym i najwyższym punktem pomiaru nie przekracza zdefiniowanej granicy.

### <span id="page-28-1"></span>**4.5.10 Wyniki testu**

Sekcja Wyniki analizy umożliwia szybki przegląd, dzięki czemu można stwierdzić, czy wcześniej zdefiniowane kryteria akceptacji zostały spełnione.

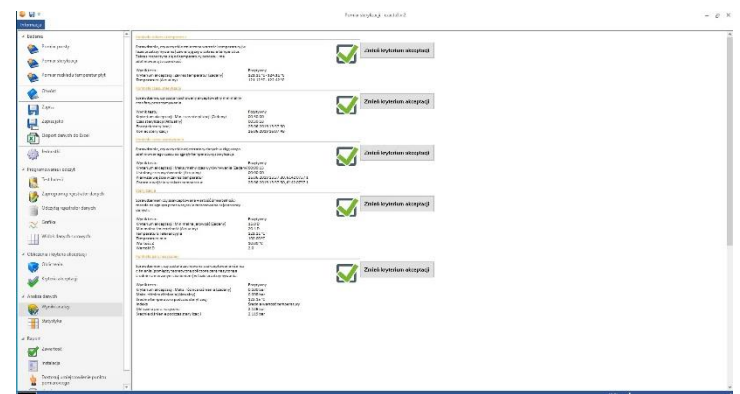

- **Wyniki analizy**: szybka identyfikacja, czy kryteria akceptacji zostały spełnione.
- Spełnione kryterium akceptacji:  $\blacksquare$
- Nie spełnione kryterium akceptacji:  $\blacksquare$
- **Zmień kryterium akceptacji**: można dostosować definicje kryteriów akceptacji.

### <span id="page-29-0"></span>**4.5.11 Statystyki**

Sekcja Statystyki oferuje przegląd odczytów ustalonych dla poszczególnych rejestratorów oraz wszystkich używanych rejestratorów.

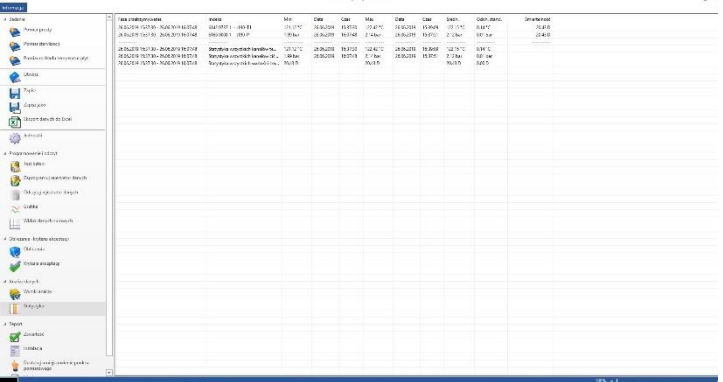

Sekcja **Statystyka** dostarcza informacji na temat następujących danych w fazie przetrzymywania:

• Odczyt minimalny

- Odczyt maksymalny
- Średnia
- Odchylenie standardowe
- Wskaźnik śmiertelności (jeżeli został wybrany w **Obliczenia***)*
- Statystyki wszystkich kanałów

### <span id="page-30-0"></span>**4.5.12 Zawartość**

Zawartość raportu można zdefiniować poprzez włączenie lub wyłączenie

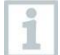

Ostatnio zdefiniowana treść raportu jest automatycznie stosowana do przyszłych raportów.

elementów jego zawartości.

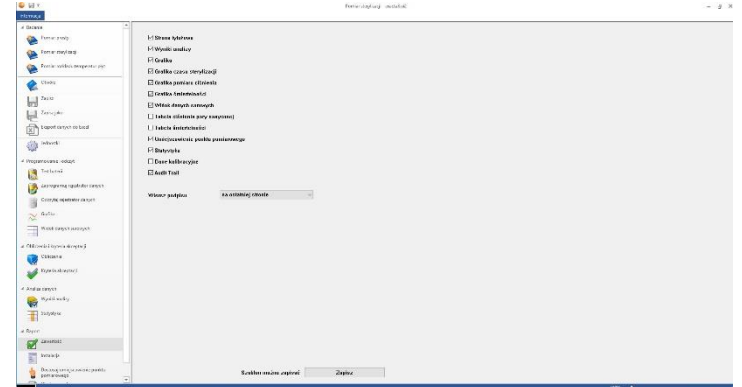

- **Zawartość**: zawartość raportu może być zdefiniowana.
- Zdefiniować zawartość, stosując odpowiedni znacznik kontrolny.
- **Wiersz podpisu**: definiuje położenie pól podpisu w raporcie.
- **Strona tytułowa**: strona tytułowa raportu zawiera informacje dodane w sekcji System (system).
- **Wyniki analizy**: wyniki analizy zawierają informacje, które zostały wcześniej wymienione w oprogramowaniu w pozycji Wyniki analizy.
- **Grafika:** tutaj wyświetlany jest wykres przedstawiający cały proces pomiarowy. W tym miejscu pokazano również znaczniki czasu i uwagi, które zostały już wcześniej wprowadzone.
- **Grafika czasu sterylizacji**: tutaj wyświetlany jest wykres obliczonej lub zdefiniowanej fazy przetrzymywania. W tym miejscu pokazano również znaczniki czasu i uwagi, które zostały już wcześniej wprowadzone.
- **Grafika pomiaru ciśnienia**: tutaj wyświetlony jest wykres zmierzonych i obliczonych wartości ciśnienia.
- **Grafika śmiertelności**: wykres indywidualnych wskaźników śmiertelności jest pokazany tutaj. Przyjęty minimalny wskaźnik utraty jest również umieszczany na tym wykresie.
- **Widok danych surowych**: tutaj odczyty są wyświetlane w formie tabelarycznej.
- **Tabela ciśnienia pary nasyconej**: w tej tabeli obliczone wartości ciśnienia dla rejestratorów temperatury są przedstawione w formie tabelarycznej z podaniem godziny i daty.
- **Tabela śmiertelności**: w tej tabeli wskaźniki śmiertelności są przedstawione w formie tabelarycznej z podaniem godziny i daty.
- **Umiejscowienie punktu pomiarowego**: tutaj można znaleźć dokładne rozmieszczenie rejestratorów podczas pomiaru w systemie.
- **Statystyka**: wyświetlany jest tutaj odczyt maksymalny, odczyt minimalny oraz wartość średnia i odchylenie standardowe w fazach przetrzymywania. Wyświetlany jest także wskaźnik utraty dla rejestratorów. Statystyki dostarczają informacji o wartościach niezależnie dla każdego rejestratora, jak również o wszystkich rejestratorach temperatury i ciśnienia.
- **Dane kalibracyjne:** tutaj można znaleźć status kalibracji używanych rejestratorów.
- **Audit Trail**: tutaj wyświetlana jest ścieżka audytu pliku.

### <span id="page-31-0"></span>**4.5.13 Instalacja**

W sekcji Instalacja można dodać wszelkie istotne informacje, które powinny pojawić się na stronie tytułowej raportu. Pola Nazwa raportu, Tytuł i Wpis są dostępne do wypełnienia.

- **1** Kliknij w puste pole pod Nazwa raportu.
- **2** Wprowadź wymaganą nazwę raportu.
- **3** Kliknij w puste pole pod tytuł
- **4** Wprowadź wymagany tytuł.
- **5** Kliknij w puste pole pod Wpis.
- **6** Wprowadź odpowiedni wpis.

Więcej informacji można dodać do strony tytułowej klikając zielony znak plus. Wyświetlone zostaną nowe pola dla Tytuł i Wpis. Aby usunąć wprowadzone informacje, należy kliknąć znak czerwonego krzyżyka.

**7** Zapisz szablon.

i

Sekcja systemu może być zapisana jako szablon i jest automatycznie wczytywana w przypadku nowych pomiarów.

### **4.5.14 Umiejscowienie punktów pomiarowych**

W celu dodania dokumentacji zdjęciowej do raportu można tutaj wstawiać punkty pomiaru do zdjęć. Używane rejestratory mogą być indywidualnie nazywane, a punkt pomiaru może być opisany bardziej szczegółowo.

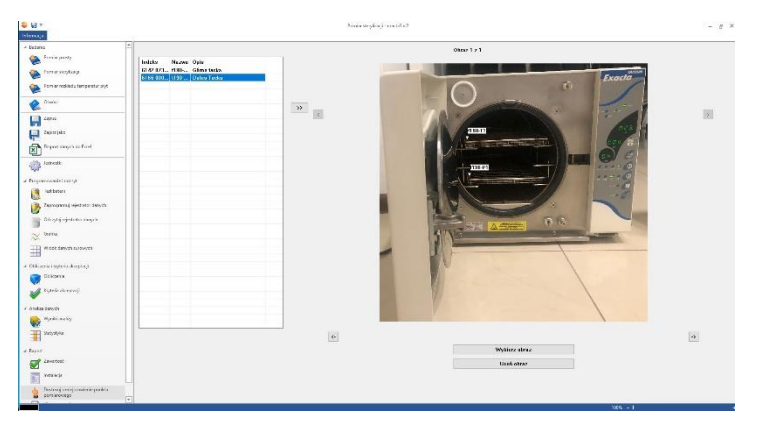

• **Dostosuj umiejscowienie punktu pomiarowego**: do raportu można dołączyć obrazy, używane rejestratory mogą być indywidualnie nazywane, a pozycja podczas pomiaru może być opisana.

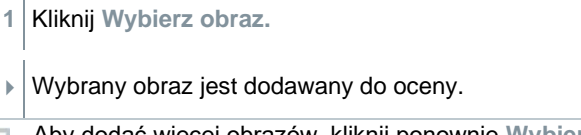

Aby dodać więcej obrazów, kliknij ponownie **Wybierz obraz**.

**2** Kliknij **Usuń obraz.**

Wybrany obraz zostanie usunięty.

Do raportu można dołączyć maksymalnie 20 obrazów. Nacisnąć  $\Box$  lub  $\Box$ , aby przewijać obrazy. Kolejność obrazów można zmienić, naciskając przycisk

 $\Omega$  lub  $\Omega$ 

#### <span id="page-33-0"></span>**4.5.14.1 Nazwa i opis punktu pomiaru, umieszczanie punktu pomiaru na obrazie lub usuwanie z obrazu**

Do numeru seryjnego rejestratora można przypisać wartość Nazwa i Opis. Nazwa pojawia się następnie w tabelach i na wykresach raportu jako dodatek do numeru seryjnego. Nazwa może zawierać maksymalnie 6 znaków. Używane rejestratory (punkty pomiaru) można umieścić w dołączonym obrazie. Dzięki temu punkt pomiaru może być dokładnie śledzony.

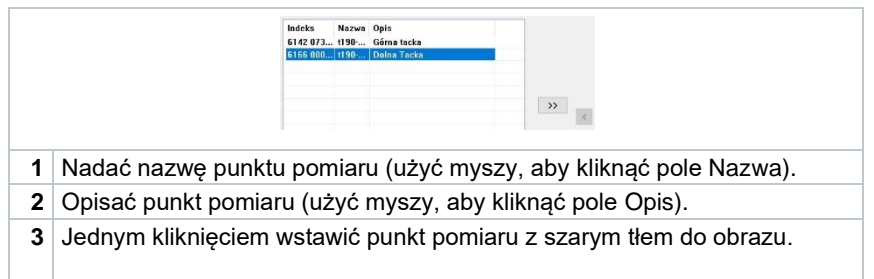

Aby umieścić punkt pomiaru w odpowiednim miejscu na obrazie, kliknąć na końcówkę strzałki wstawionego punktu pomiaru i przeciągnąć punkt pomiaru, trzymając przycisk myszy wciśnięty.

Kliknąć prawym przyciskiem myszy punkt pomiaru, aby ponownie usunąć punkt pomiaru.

# <span id="page-33-1"></span>**4.5.15 Tworzenie raportu**

- ✓ Należy wybrać całą zawartość wymaganą do sporządzenia raportu.
- **1** Kliknij **Raport** na dole lewego paska menu.
- 2 Zapisz raport w zdefiniowanym uprzednio folderze patrz sekcja Ustawienia PDF.
- ▶ Raport jest automatycznie tworzony i otwierany.

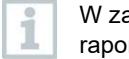

W zależności od zdefiniowanej zawartości raportu, czas tworzenia raportu jest różny. Nie należy przerywać procesu zapisywania danych.

# <span id="page-34-0"></span>**5 Tworzenie szablonów**

Aby uprościć edycję procesów, można tworzyć szablony. Zakres szablonu można dostosować. Można tworzyć odpowiedni szablon składający się z elementów: Obliczenia, Kryteria akceptacji i Instalacja.

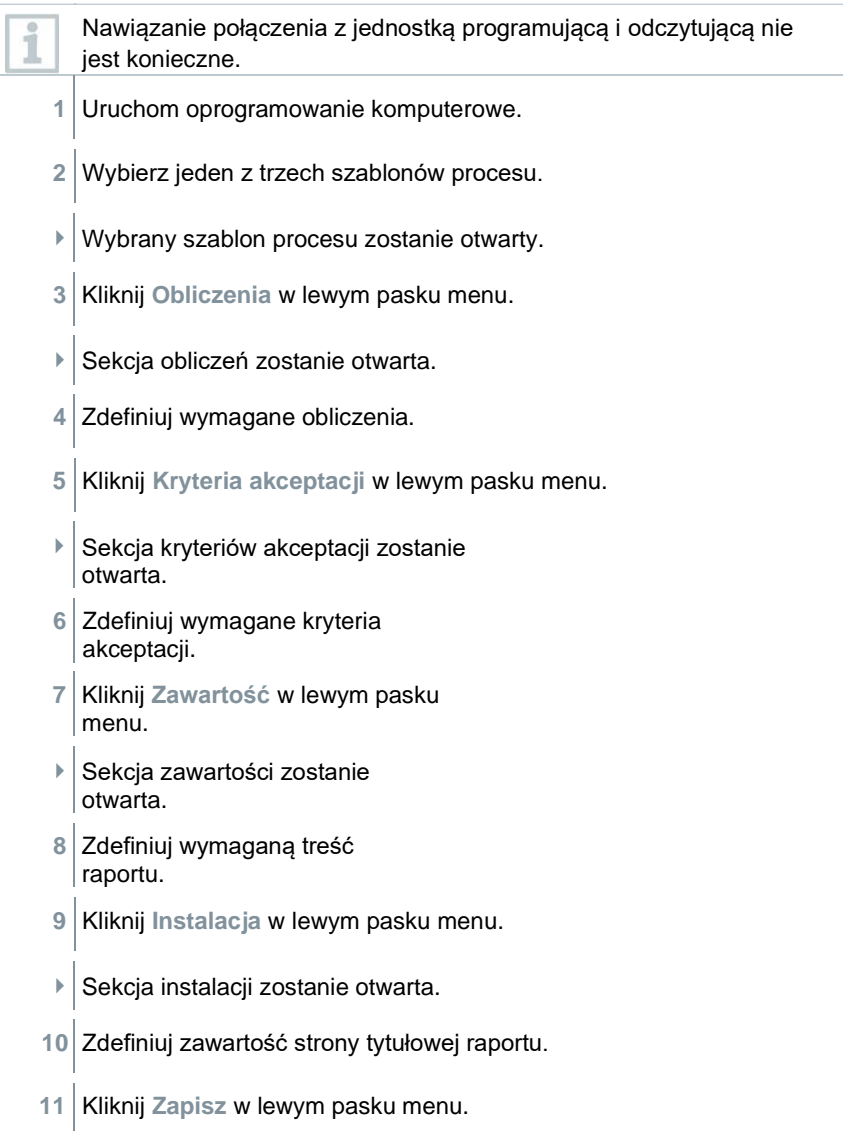

Utworzony szablon zostanie zapisany.

i

Aby otworzyć utworzony szablon, po uruchomieniu programu komputerowego należy kliknąć **Otwórz** w lewym pasku menu.

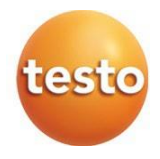

**Testo Sp. z o.o. Ul. Wiejska 2 05-802 Pruszków** Telefon: 22 292 76 80 do 83 Fax: 22 863 74 15 testo@testo.com.pl www.testo.com.pl

0970 1900 pl 08 - 03.2023